# **ACORP LAN 410**

*[Описание](#page-1-0) [Настройка режима работы](#page-1-1) «Бридж»*

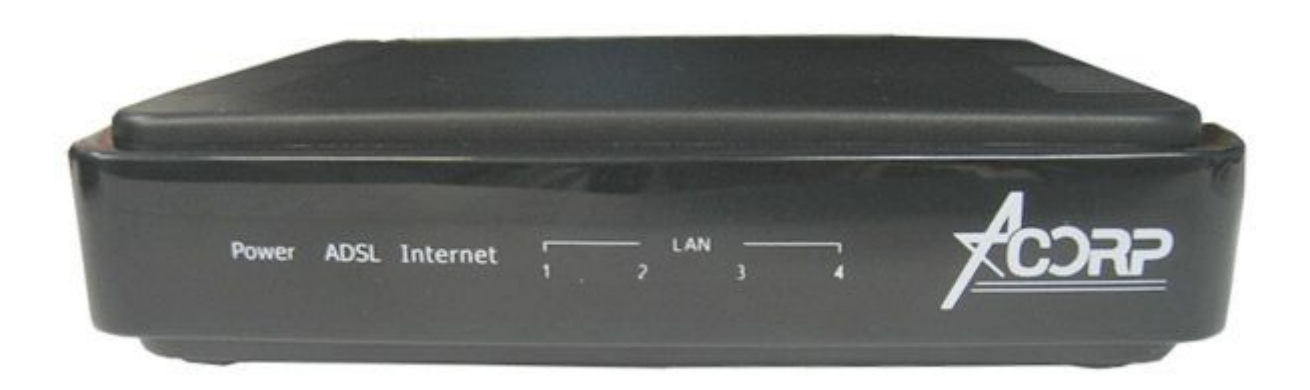

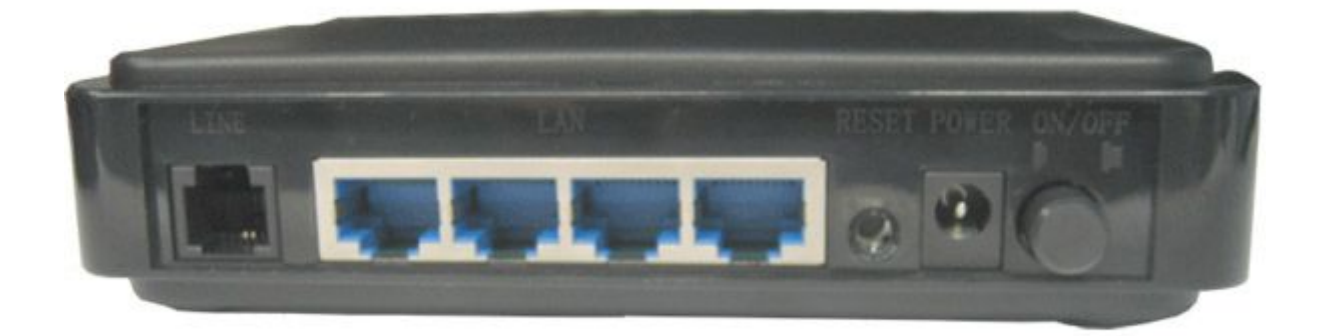

## <span id="page-1-0"></span>Описание

Внешний ADSL2+ модем с 4-мя Ethernet-портами и функцией маршрутизатора. Быстрая установка соединений. Простота настройки. Всегда свободная телефонная линия. Высокая скорость и стабильная связь. Соответствие стандартам обеспечивает совместимость с оборудованием Интернет-провайдеров.

ВНИМАНИЕ! Для подключения модема к компьютеру необходимо наличие сетевой карты.

Для перевода модема в заводские установки (настройки по умолчанию) необходимо зажать кнопку «RESET» на задней панели устройства и держать 10-15 секунд.

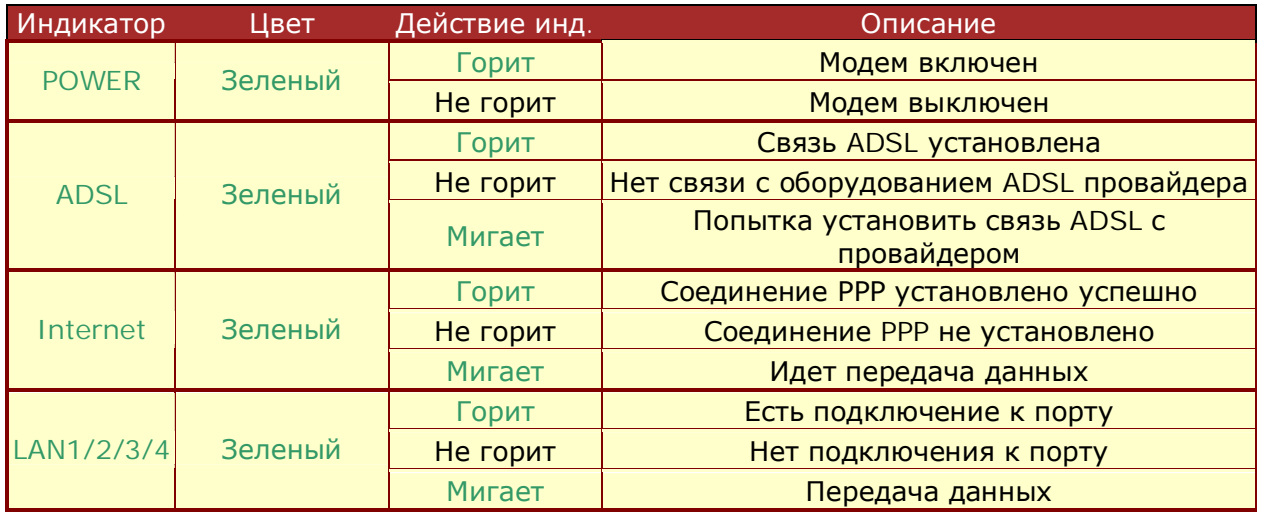

#### <span id="page-1-1"></span>Настройка режима работы «Бридж»

## $IIIa<sub>Γ</sub>1$

Настройте подключение по локальной сети и определите свойства протокола ТСР/IР для данного подключения: IP-адрес 192.168.1.2 с маской 255.255.255.0 и шлюзом 192.168.1.1. Если настройка свойств ТСР/IР протокола вызывает затруднение, с подробной инструкцией Вы можете ознакомиться здесь.

## $IIIa<sub>l</sub>2$

Убедитесь, что модем правильно подключен к компьютеру. Вызовите браузер (например, Internet Explorer, Safari) и в адресной строке браузера наберите адрес: http://192.168.1.1. которой предложат ввести логин Появится страница, на вам  $\mathbf{M}$ пароль (аутентификационные данные модема). Логин доступа к модему - Admin, пароль -Admin. Нажмите кнопку «ОК».

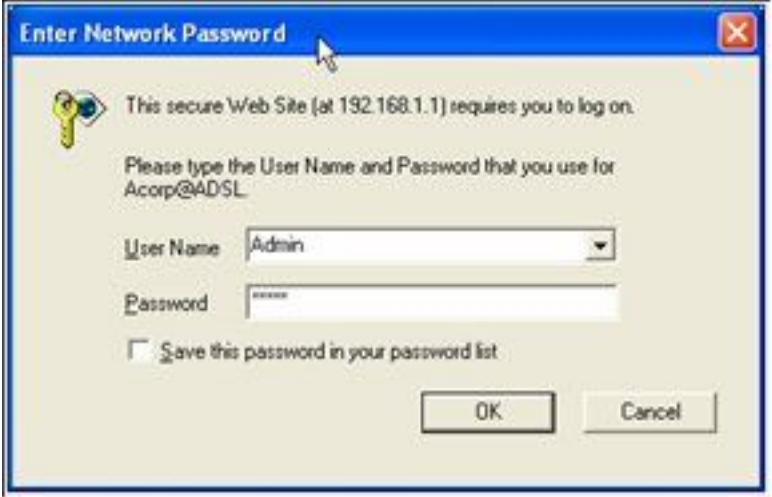

#### **Шаг.**

Откройте вкладку «WAN», далее раздел «Channel Config», затем поставьте точку в таблице «Current ATM VC Table». После чего в поле «Channel Mode» выберите пункт «PPPoE», в поля «VPI», «VCI» введите значения «1», «50», после чего в строке «User Name» введите выданное Вам имя пользователя (вида [pppXXXXXXX@mtu\),](mailto:pppXXXXXXX@mtu) в поле «Password» — пароль. Для гостевого доступа используйте логин [guest@mtu](mailto:guest@mtu) и пароль mtu. Остальные настройки сверьте с ниже приведенной иллюстрацией и нажмите кнопку «Modify».

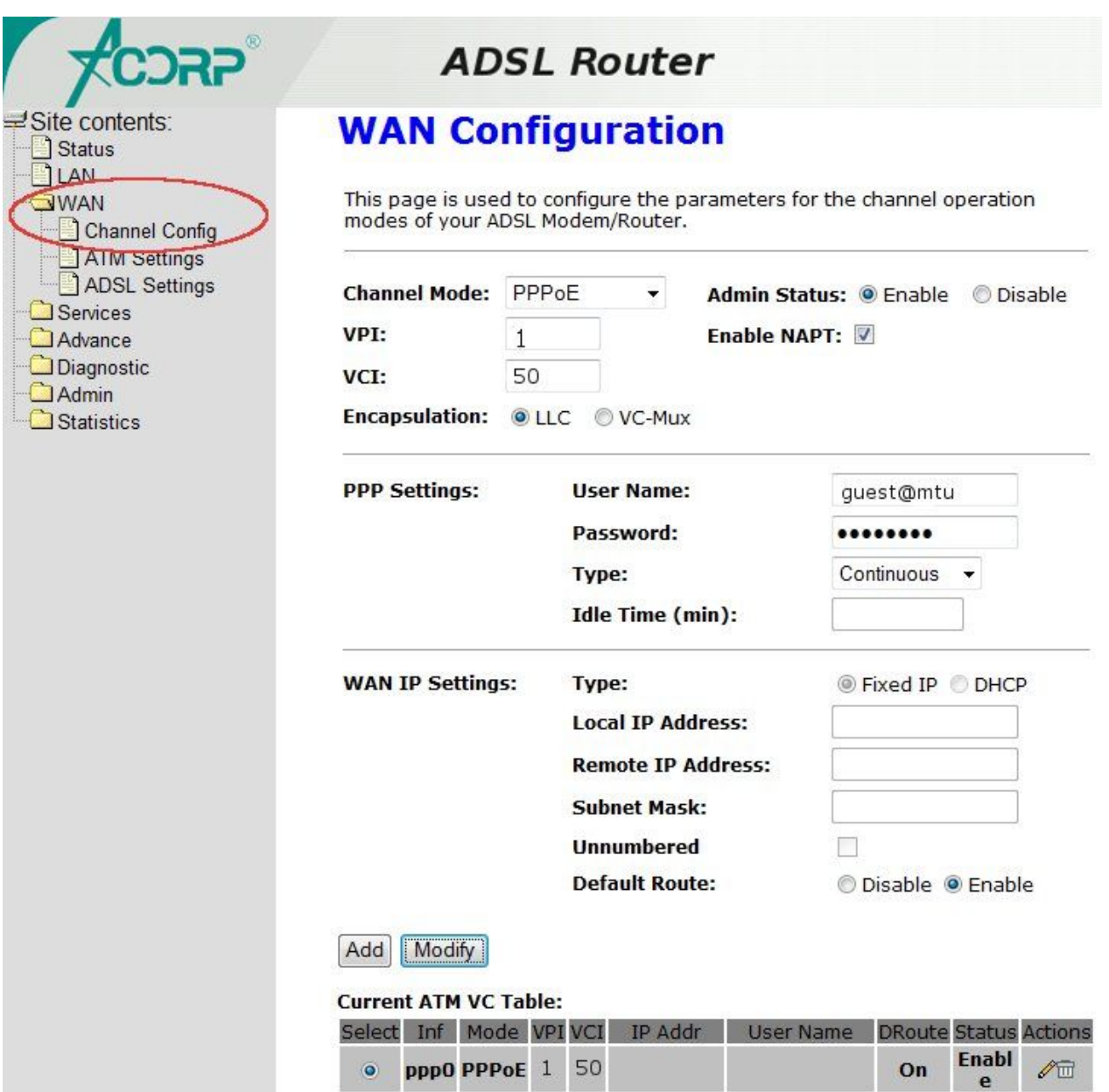

## **Шаг/**

Для сохранения настроек и перезагрузки модема войдите во вкладку «Admin», далее раздел «Commit/Reboot» и нажмите кнопку «Commit and Reboot».

На этом настройка модема завершена. В результате на модеме постоянно должны гореть индикаторы: POWER, ADSL. Проверьте работу услуги «СТРИМ ИНТЕРНЕТ».